## **Handbuch AB-Euro**

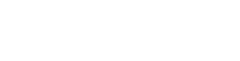

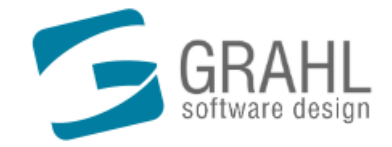

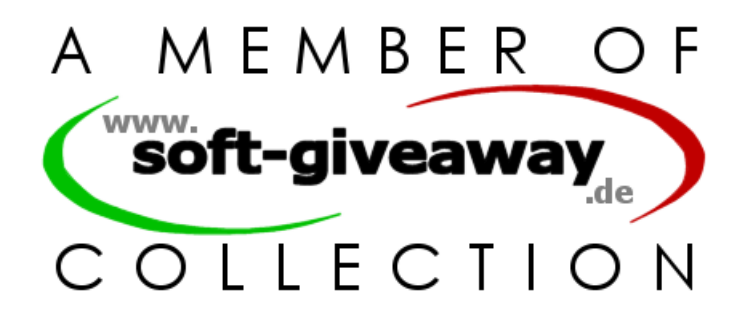

Copyright © 2004-2005 by GRAHL software design

## **Inhalt**

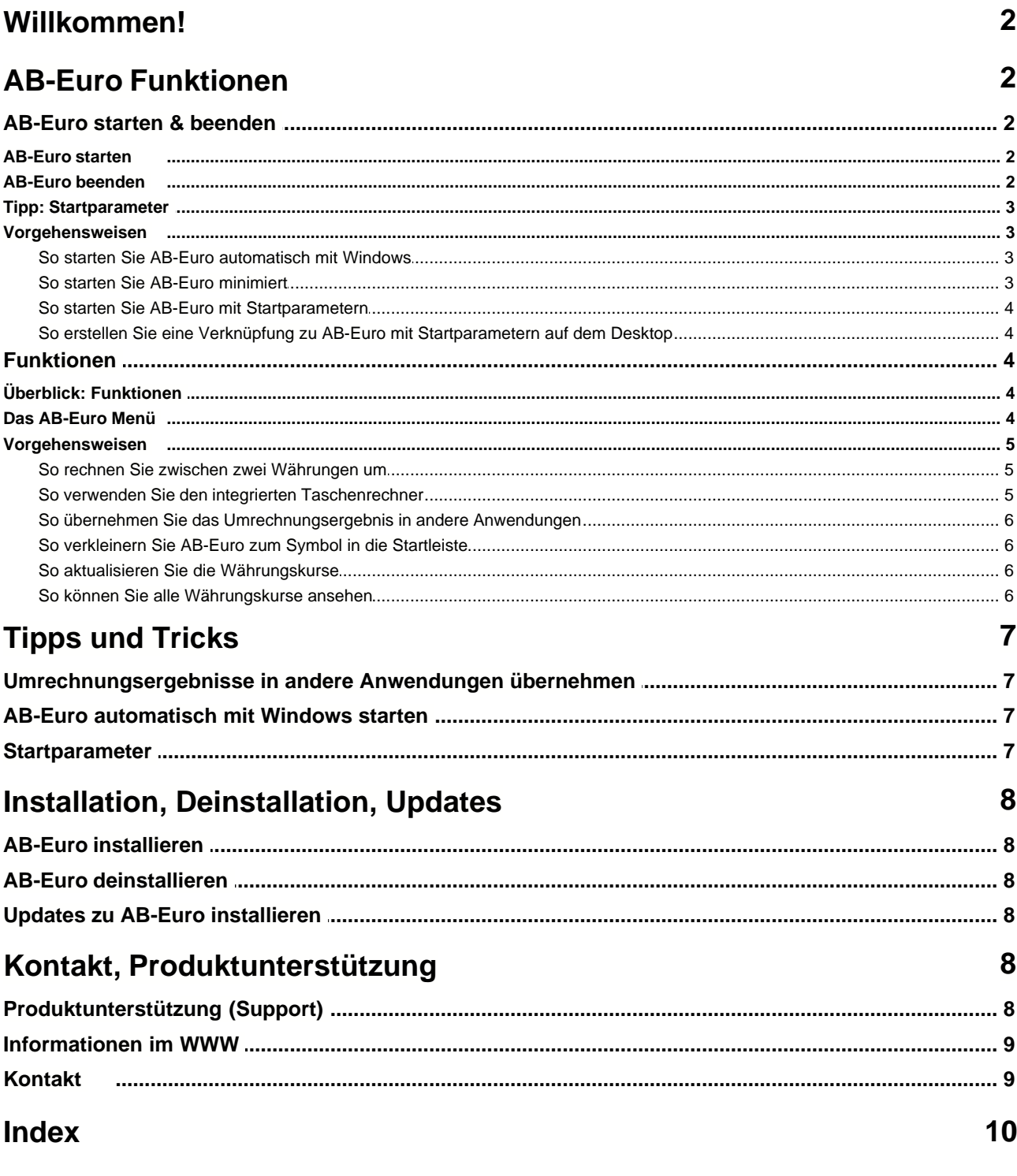

### **Willkommen!**

#### **Herzlich willkommen bei AB-Euro!**

Diese Hilfe beinhaltet zahlreiche Informationen zu <u>Funktionen</u>|4ª) von AB-Euro. Sie enthält Hinweise zur <u>Installation|8ª)</u> und [Deinstallation](#page-8-1) 8<sup>9</sup> und Tipps zum <u>Starten</u> 2<sup>9</sup> von AB-Euro.

#### **Was ist AB-Euro?**

- · AB-Euro ist der kostenlose Währungsrechner für Ihren Desktop. Die Umrechnung kann zwischen Euro und 35 Außenwährungen, sowie allen Euro-Währungen erfolgen. Kurze Berechnungen erledigt der integrierte Taschenrechner. AB-Euro lässt sich als Symbol in die Startleiste verkleinern und ist somit ständig parat. Das extravagante Aussehen macht AB-Euro zum 'Hingucker'. Die Aktualisierung der Währungskurse erfolgt automatisch über das Internet.
- · **AB-Euro ist auch "Der Werbekugelschreiber fürs Internet"**:
	- WIR integrieren Ihren Firmennamen, Ihr Logo u.v.m. in eine Exklusivversion von AB-Euro.
- SIE verteilen diese Version als Gratisgabe an Ihre Kunden, z.B. als kostenlosen Download auf Ihrer Website. Zu Festpreisen!

#### **Hier finden Sie weitere Informationen zu den AB-Euro Funktionen:**

- [AB-Euro Funktionen](#page-4-0) 47
- [Das AB-Euro Menü](#page-4-1)l 4 1
- <u>[Produktunterstützung](#page-8-2)</u> l<sup>8</sup>`ì
- · [AB-Euro im Internet](#page-9-0) 9
- [Kontakt zum Hersteller](#page-9-1) | 9<sup>4</sup>1

#### **AB-Euro ist kostenlos.**

Sie sind berechtigt, das Produkt im Rahmen der Lizenzvereinbarungen zu nutzen.

Wir haben viel Mühe in die Erstellung dieser Online Hilfe investiert, da wir Ihnen den Einstieg und den Umgang mit unserem Produkt so angenehm wie möglich gestalten möchten. Sollten Sie Hinweise oder Ratschläge zu dieser Hilfeanwendung haben, zögern Sie bitte nicht uns diese mitzuteilen.

### <span id="page-2-0"></span>**AB-Euro Funktionen**

### **AB-Euro starten & beenden**

#### **AB-Euro starten**

#### **So starten Sie AB-Euro:**

· Führen Sie die Verknüpfung zu AB-Euro aus, die während der Installation in Ihrem Startmenü unter *Programme / AB-Euro* angelegt wurde.

#### **Anmerkungen**

• Sie können AB-Euro auch [automatisch mit Windows starten](#page-3-0) 3<sup>4</sup>.

#### <span id="page-2-1"></span>**AB-Euro beenden**

#### **So beenden Sie AB-Euro:**

- · Klicken Sie auf das *Schließen*-Symbol im AB-Euro Fenster.
- Oder wählen Sie Beenden im <u>AB-Euro Menül 4</u>ª.

### **Tipp: Startparameter**

Mit Startparametern können bestimmte Aktionen oder Funktionen von AB-Euro direkt bei Programmstart ausgeführt werden, ohne dass eine Interaktion mit dem Benutzer erforderlich ist. Auf diese Weise können z.B. Funktionen direkt durch eine Verknüpfung auf dem Desktop ausgeführt werden, die sonst nur über das <u>[AB-Euro Menü](#page-4-1)lden erreichbar sind.</u>

#### **Diese Startparameter stehen zur Verfügung:**

**· /min**

Startet AB-Euro minimiert.

#### **So verwenden Sie Startparameter:**

- [So starten Sie AB-Euro mit Startparametern](#page-4-2) 4<sup>4</sup>
- [So erstellen Sie eine Verknüpfung zu AB-Euro mit Startparametern auf dem Desktop](#page-4-3)l 4<sup>4</sup>

#### **Anmerkungen**

- · Falls AB-Euro noch nicht läuft (noch nicht gestartet wurde) werden Startparameter beim Start von AB-Euro sofort ausgeführt.
- · Falls AB-Euro bereits läuft (schon gestartet wurde) ist es möglich, AB-Euro erneut mit Startparametern aufzurufen. Die Parameter werden an das laufende Programm weitergegeben und ausgeführt.

#### **Syntax:**

AB-Euro.exe [/min]

#### <span id="page-3-0"></span>**Vorgehensweisen**

#### **So starten Sie AB-Euro automatisch mit Windows**

#### **So starten Sie AB-Euro automatisch mit Windows:**

- 1. Starten Sie AB-Euro.
- 2. Offnen Sie das <u>[AB-Euro Menü](#page-4-1)l 4</u> .
- 3. Wählen Sie *Optionen* und setzen Sie das Häckchen vor *Automatisch mit Windows starten*.

#### **Anmerkungen**

• AB-Euro wird nun zu Beginn jeder Windows Sitzung automatisch gestartet und [minimiert](#page-6-0) I <sup>6</sup> .

#### <span id="page-3-1"></span>**So starten Sie AB-Euro minimiert**

#### **So starten Sie AB-Euro minimiert:**

· Fügen Sie Ihrem Aufruf von AB-Euro den Startparameter */min* hinzu (z.B. *C:\Programme\AB-Euro\AB-Euro.exe /min*).

#### **So ändern Sie den Aufruf von AB-Euro:**

- 1. Klicken Sie mit der rechten Maustaste auf den Schalter Start in Ihrer Startleiste und wählen Sie aus dem Kontextmenü *Explorer* aus. Wählen Sie jetzt den Ordner *Programme* und dann *AB-Euro* aus.
- 2. Klicken Sie mit der rechten Maustaste in der rechten Fensterhälfte auf das Symbol *AB-Euro* und wählen Sie im Kontextmenü Eigenschaften.
- 3. Fügen Sie im Feld Ziel den Parameter */min* hinzu (z.B. *C:\Programme\AB-Euro\AB-Euro.exe /min*).
- 4. Bestätigen Sie mit Ok.

#### <span id="page-4-2"></span>**So starten Sie AB-Euro mit Startparametern**

#### **So starten Sie AB-Euro mit Startparametern:**

- 1. Wählen Sie in der Windows Startleiste *Start und Ausführen...*
- 2. Geben Sie den kompletten Pfad zu AB-Euro an und geben Sie hinter dem Pfad die gewünschten Startparameter getrennt durch Leerzeichen ein. Beispiel: *C:\Programme\AB-Euro\AB-Euro.exe /min*
- 3. Wählen Sie *OK*.

#### <span id="page-4-3"></span>**So erstellen Sie eine Verknüpfung zu AB-Euro mit Startparametern auf dem Desktop**

#### **So erstellen Sie eine Verknüpfung zu AB-Euro mit Startparametern auf dem Desktop:**

- 1. Verkleinern Sie alle sichtbaren Programmfenster um den Desktop (den Bildschirmhintergrund) sichtbar zu machen. Klicken Sie dazu z.B. mit der rechten Maustaste auf die Windows Startleiste und wählen Sie *Alle Fenster minimieren*.
- 2. Klicken Sie mit der rechten Maustaste auf den Desktop. Wählen Sie im Kontextmenü *Neu* und *Verknüpfung*.
- 3. Geben Sie als Ziel der Verknüpfung den kompletten Pfad zu AB-Euro an und geben Sie hinter dem Pfad die gewünschten Startparameter getrennt durch Leerzeichen ein. Beispiel: *C:\Programme\AB-Euro\AB-Euro.exe /min*
- 4. Wählen Sie *Weiter*.
- 5. Geben Sie einen Namen für die neue Verknüpfung an.
- 6. Beispiel: *AB-Euro Einstellungen*
- 7. Wählen Sie *Weiter*. Die neue Verknüpfung wird auf Ihrem Desktop erstellt. Durch Doppelklick auf die Verknüpfung führen Sie diese aus.

### <span id="page-4-0"></span>**Funktionen**

### **Überblick: Funktionen**

#### **Alle Menü-Funktionen im Überblick:**

• Informationen zu den meisten AB-Euro Funktionen erhalten Sie in der Beschreibung des <u>[AB-Euro Menüs](#page-4-1)</u> 4ª.

#### **Typische Vorgehensweisen:**

- [So rechnen Sie zwischen zwei Währungen um](#page-5-0) 5<sup>4</sup>
- [So verwenden Sie den integrierten Taschenrechner](#page-5-1) 5
- [So übernehmen Sie das Umrechnungsergebnis in andere Anwendungen](#page-6-1) 6<sup>4</sup>
- [So verkleinern Sie AB-Euro zum Symbol in die Startleiste](#page-6-0) 6
- [So aktualisieren Sie die Währungskurse](#page-6-2)l 6ª
- [So können Sie alle Währungskurse ansehen](#page-6-3) 6

### <span id="page-4-1"></span>**Das AB-Euro Menü**

#### **So öffnen Sie das AB-Euro Menü**

- · Klicken Sie auf den ">"-Schalter um das Menü zu öffnen.
- · Alternativ können Sie die ALT-Taste drücken.

#### **Kurzbeschreibung der Menübefehle**

· **Kurse, Kurse anzeigen**

Hier können Sie die <u>Kurse aller Währungen ansehen</u> 69.

#### · **Kurse, Kurse aktualisieren**

[Aktualisiert die Währungskurse](#page-6-2)l 6<sup>4</sup> über das Internet.

· **Optionen, Kurse automatisch aktualisieren**

[Aktualisiert die Währungskurse](#page-6-2)l 6 über das Internet automatisch. Die Aktualisierung erfolgt einmal täglich, sobald eine Internet-Verbindung zur Verfügung steht.

#### · **Optionen, Proxyserver konfigurieren**

Geben Sie hier die Adresse des zu verwendenden Proxyservers an, falls Sie einen Proxyserver verwenden und die automatische Aktualisierung der Währungskurse nicht funktioniert.

#### · **Optionen, Automatisch mit Windows starten**

Startet AB-Euro <u>automatisch mit Windows</u> 3ी.

· **Hilfe, Inhalt**

Öffnet die Online-Hilfe.

· **Hilfe, Info über...**

Zeigt die Versionsnummer von AB-Euro, sowie den Aktualitätsstand der Währungskurse an.

· **Minimieren**

[Minimiert](#page-6-0) 6 (5) AB-Euro zu einem Symbol in der Taskleiste (neben der Uhr).

· **Beenden**

[Beendet](#page-2-1) <sup>2</sup> AB-Euro.

#### <span id="page-5-0"></span>**Vorgehensweisen**

#### **So rechnen Sie zwischen zwei Währungen um**

#### **So rechnen Sie zwischen zwei Währungen um:**

- 1. Wählen Sie in der ersten Liste die Quellwährung aus.<br>2. Wählen Sie in der zweiten Liste die Zielwährung aus.
- 2. Wählen Sie in der zweiten Liste die Zielwährung aus.
- 3. Geben Sie in das obere Eingabefeld den Betrag ein, der umgerechnet werden soll.
- 4. Sie können jetzt den umgerechneten Betrag im unteren Eingabefeld ablesen.

#### **Anmerkungen**

- · Die Umrechnung kann in beide Richtungen erfolgen (z.B. EUR -> USD oder USD -> EUR).
- Um kurze Berechnungen mit den Beträgen anzustellen können Sie den <u>integrierten Taschenrechner</u> I 5ª verwenden.

#### <span id="page-5-1"></span>**So verwenden Sie den integrierten Taschenrechner**

#### **So verwenden Sie den integrierten Taschenrechner:**

- 1. Klicken Sie mit der Maus in einem der Eingabefelder zur Eingabe der Währungsbeträge auf die Taste rechts im Feld. Der Taschenrechner wird geöffnet.
- 2. Verwenden Sie den Taschenrechner für Ihre Berechnungen.<br>3. Drücken Sie die Gleichtaste = um das Ergebnis in das Eingal
- Drücken Sie die Gleichtaste = um das Ergebnis in das Eingabefeld zu übernehmen.

#### <span id="page-6-1"></span>**So übernehmen Sie das Umrechnungsergebnis in andere Anwendungen**

#### **So übernehmen Sie das Umrechnungsergebnis in andere Anwendungen:**

- 1. Drücken Sie einfach nach Eingabe des Betrags in der Ursprungswährung die ENTER-Taste. Das Umrechnungsergebnis wird dann in die Windows Zwischenablage kopiert.
- 2. Um das Ergebnis dann in eine andere Anwendung einzufügen, wechseln Sie zu dieser Anwendung und wählen Sie im Menü der Anwendung *Bearbeiten* / *Einfügen* oder drücken Sie die Tastenkombination STRG-V.

#### <span id="page-6-0"></span>**So verkleinern Sie AB-Euro zum Symbol in die Startleiste**

#### **So verkleinern Sie AB-Euro zum Symbol in die Startleiste:**

- · Klicken Sie in AB-Euro auf den Schalter mit dem *Minimieren* Symbol.
- Oder wählen Sie Minimieren im <u>AB-Euro Menül 4</u> .

#### **So stellen Sie das verkleinerte AB-Euro wieder her:**

· Klicken Sie auf das AB-Euro Symbol in der Startleiste.

#### **Anmerkungen**

• Sie können AB-Euro sofort <u>bei Programmstart minimieren</u> 3ª.

#### <span id="page-6-2"></span>**So aktualisieren Sie die Währungskurse**

#### **So aktualisieren Sie die Währungskurse:**

- 1. Offnen Sie das [AB-Euro Menü](#page-4-1)l 4<sup>4</sup>.
- 2. Wählen Sie *Kurse* und *Kurse aktualisieren*.
- 3. Die Kurse der sog. Außenwährungen (also der Währungen, die nicht fest an den Euro gebunden sind) werden nun über das Internet aktualisiert.

#### **Aktualität der Kurse**

- Im Fenster Info über AB-Euro (<u>AB-Euro Menüldi) din Hilfe, Info über...</u>) können Sie einsehen, von welchem Datum die aktuellen Kurse stammen.
- · **Wichtig:** Die Kurse werden werktags im Laufe des Tages einmal aktualisiert. In der Regel können Sie daher die Kurse vom letzten Werktag verwenden, da die automatische Aktualisierung der Kurse nur einmal täglich durchgeführt wird.

#### **Automatische Aktualisierung**

- · Wenn die automatische Aktualisierung der Kurse aktiviert ist, aktualisiert AB-Euro automatisch einmal täglich die Kurse, sobald eine Internet-Verbindung besteht.
- · Sollten Sie einen Proxyserver zur Verbindung ins Internet verwenden und Probleme mit der Aktualisierung der Kurse haben, geben Sie unter *Optionen*, *Proxyserver konfigurieren* den zu verwendenden Proxyserver an. In der Regel müssen Sie diese Einstellung nicht vornehmen, da AB-Euro automatisch die Einstellungen von Ihrem System übernimmt.

#### <span id="page-6-3"></span>**So können Sie alle Währungskurse ansehen**

#### **So können Sie alle Währungskurse ansehen:**

- 1. Offnen Sie das [AB-Euro Menü](#page-4-1)l 4<sup>4</sup>.
- 2. Wählen Sie *Kurse* und *Kurse anzeigen*.
- 3. Wählen Sie links die Bezugswährung zur Anzeige der Kurse aus.

#### **Anmerkung**

· Prinzipiell sind alle Kurse mit der Bezugswährung EURO angegeben. Bei Auswahl einer anderen Bezugswährung werden die Kurse entsprechend umgerechnet.

### **Tipps und Tricks**

### **Umrechnungsergebnisse in andere Anwendungen übernehmen**

#### **So übernehmen Sie das Umrechnungsergebnis in andere Anwendungen:**

- 1. Drücken Sie einfach nach Eingabe des Betrags in der Ursprungswährung die ENTER-Taste. Das Umrechnungsergebnis wird dann in die Windows Zwischenablage kopiert.
- 2. Um das Ergebnis dann in eine andere Anwendung einzufügen, wechseln Sie zu dieser Anwendung und wählen Sie im Menü der Anwendung *Bearbeiten* / *Einfügen* oder drücken Sie die Tastenkombination STRG-V.

### **AB-Euro automatisch mit Windows starten**

#### **So starten Sie AB-Euro automatisch mit Windows:**

- 1. Starten Sie AB-Euro.
- 2. Öffnen Sie das <u>[AB-Euro Menü](#page-4-1)l 4</u> .
- 3. Wählen Sie *Optionen* und setzen Sie das Häckchen vor *Automatisch mit Windows starten*.

#### **Anmerkungen**

• AB-Euro wird nun zu Beginn jeder Windows Sitzung automatisch gestartet und [minimiert](#page-6-0) i 6<sup>4</sup>.

### **Startparameter**

Mit Startparametern können bestimmte Aktionen oder Funktionen von AB-Euro direkt bei Programmstart ausgeführt werden, ohne dass eine Interaktion mit dem Benutzer erforderlich ist. Auf diese Weise können z.B. Funktionen direkt durch eine Verknüpfung auf dem Desktop ausgeführt werden, die sonst nur über das <u>[AB-Euro Menü](#page-4-1)l 49 erreichbar sind.</u>

#### **Diese Startparameter stehen zur Verfügung:**

**· /min**

Startet AB-Euro minimiert.

#### **So verwenden Sie Startparameter:**

- [So starten Sie AB-Euro mit Startparametern](#page-4-2) 4<sup>4</sup>
- [So erstellen Sie eine Verknüpfung zu AB-Euro mit Startparametern auf dem Desktop](#page-4-3)l 4<sup>4</sup>

#### **Anmerkungen**

- · Falls AB-Euro noch nicht läuft (noch nicht gestartet wurde) werden Startparameter beim Start von AB-Euro sofort ausgeführt.
- · Falls AB-Euro bereits läuft (schon gestartet wurde) ist es möglich, AB-Euro erneut mit Startparametern aufzurufen. Die Parameter werden an das laufende Programm weitergegeben und ausgeführt.

#### **Syntax:**

AB-Euro.exe [/min]

### <span id="page-8-0"></span>**Installation, Deinstallation, Updates**

### **AB-Euro installieren**

#### **So installieren Sie AB-Euro auf Ihrem System:**

- 1. AB-Euro wird in der Regel in einer Datei mit Namen **AB-Euro.exe** ausgeliefert. Zur Installation des Produkts führen Sie diese Datei aus, z.B. durch Doppelklick auf die Datei im *Windows Explorer*. Falls Sie das Produkt auf CD erhalten haben, legen Sie die CD ein und geben Sie unter **Start, Ausführen D:Setup** ein (Ersetzen Sie **D** gegebenfalls durch den Laufwerksbuchstaben Ihres CD-Laufwerks).
- 2. Der Installationsassistent führt Sie durch den kompletten Installationsprozeß, kopiert die benötigten Dateien auf Ihre Festplatte und richtet die Anwendung für Sie ein. Wenn Sie bei der Beantwortung der gestellten Fragen unsicher sind, verwenden Sie einfach die voreingestellten Werte. Alle Einstellungen können später wieder geändert werden.

#### **Anmerkungen**

· Systemvoraussetzungen: Windows 95, 98, ME, NT 4, 2000 oder XP

### <span id="page-8-1"></span>**AB-Euro deinstallieren**

#### **So entfernen Sie AB-Euro endgültig von Ihrem System:**

- 1. [Beenden](#page-2-1) 2<sup>\*</sup> Sie AB-Euro.
- 2. Wählen Sie **Start, Einstellungen, Systemsteuerung, Software**.
- 3. Wählen Sie in der Liste installierter Programme das Produkt **AB-Euro** aus und drücken Sie den Schalter **Ändern/Entfernen**.

### **Updates zu AB-Euro installieren**

#### **So installieren Sie ein Update zu AB-Euro:**

- 1. [Beenden](#page-2-1) 2<sup>\*</sup> Sie AB-Euro.
- 2. Führen Sie die Datei *AB-Euro.exe*, die eine aktuelle Version des Produkts enthält aus, z.B. durch Doppelklick auf die Datei im Explorer.
- 3. Installieren Sie das Produkt in das Verzeichnis, in dem Sie bereits eine Vorversion von AB-Euro installiert haben.

#### **Anmerkungen**

- · Es ist nicht notwendig, AB-Euro zu deinstallieren, bevor Sie eine neue Version von AB-Euro installieren.
- · Vorhandene Einstellungen übernimmt AB-Euro von der Vorversion.

### <span id="page-8-2"></span>**Kontakt, Produktunterstützung**

### **Produktunterstützung (Support)**

#### **So erhalten Sie Produktunterstützung zu AB-Euro:**

- · Produktunterstützung wird ausschließlich per Email angeboten.
- · Es können nur Supportanfragen beantwortet werden, die über entsprechende Formulare im Supportbereich unserer Website gestellt werden. Bitte beachten Sie vor dem Absenden einer Supportanfrage die Hilfestellungen in unserem Supportbereich. Eventuell finden Sie dort Lösungen Ihres Problems, die eine Anfrage erübrigen.
- · Nur vollständig ausgefüllte Supportanfragen können beantwortet werden, insbesondere unter Nennung der eingesetzten Produktversionen.
- · Wir bemühen uns, Ihre Anfragen innerhalb 48 Stunden zu beantworten. Es kann jedoch nicht garantiert werden, dass eine Supportanfrage bis zu einem bestimmten Termin beantwortet, oder dass das zugrundeliegende Problem durch Beantwortung der Anfrage gelöst werden kann.

Den Supportbereich für AB-Euro finden Sie unter:

http://www.GRAHL-software.de/de/support.php?Product=ab-euro

#### **Anmerkungen**

• Die Versionsnummer der von Ihnen verwendeten Version von AB-Euro finden Sie, indem Sie im <u>[AB-Euro Menü](#page-4-1)</u>l 4ª auf **Hilfe, Info über AB-Euro...** klicken.

### <span id="page-9-0"></span>**Informationen im WWW**

#### **Sie finden weitere Informationen zu diesem und anderen Produkten aus unserem Hause auf unserer Website:**

GRAHL software design http://www.GRAHL-software.de

### <span id="page-9-1"></span>**Kontakt**

#### **Hersteller:**

**GRAHL software design** Seligenthaler Str. 54 84034 Landshut Deutschland http://www.GRAHL-software.de

#### **WICHTIG: Senden Sie an diese Adresse keine Supportanfragen!**

Für Supportanfragen finden Sie Hinweise unter [Produktunterstützung \(Support\)](#page-8-2) 8<sup>4</sup>.

Ihre Kommentare, Anregungen, Produktvorschläge oder sonstige Anfragen sind jederzeit willkommen.

Stand: 09.03.2006

# **Index**

## **A**

AB-Euro 2, 4 Adresse 9 Aktualisieren 6 Anschrift 9 Anzeigen 6 Außenwährungen 6 Automatisch Aktualisieren 6 Autostart 3, 7

## **B**

Beenden 2

## **D**

Deinstallation 8

## **F**

Funktionen 4

## **H**

Homepage 9

## **I**

Impressum 9 Installation 8 Internet 9

## **K**

Kommandozeile 3, 4, 7 Kontakt 9 Kopieren 6, 7 Kurs 5 Kurse 6

## **L**

Link 4

## **M**

Menü 4 Minimieren 6 Minimiert 3

## **P**

Parameter 3, 4, 7 Problemlösungen 8 Produktunterstützung 8 Programmende 2 Programmstart 2, 3, 4, 7 Proxy 6

## **R**

Rechnen 5, 6, 7

## **S**

Schließen 2 Start 3, 4, 7 Starten 2 Startleiste 6 Startparameter 3, 4, 7 Support 8

## **T**

Taschenrechner 5 Taskleiste 6

## **U**

Überblick 2, 4 Umrechnen 5, 6, 7 Updates 8

## **V**

Verkleinern 6 Verknüpfung 4

## **W**

Währung 5 Währungen 6 Website 9 WWW 9

## **Z**

Zwischenablage 6, 7